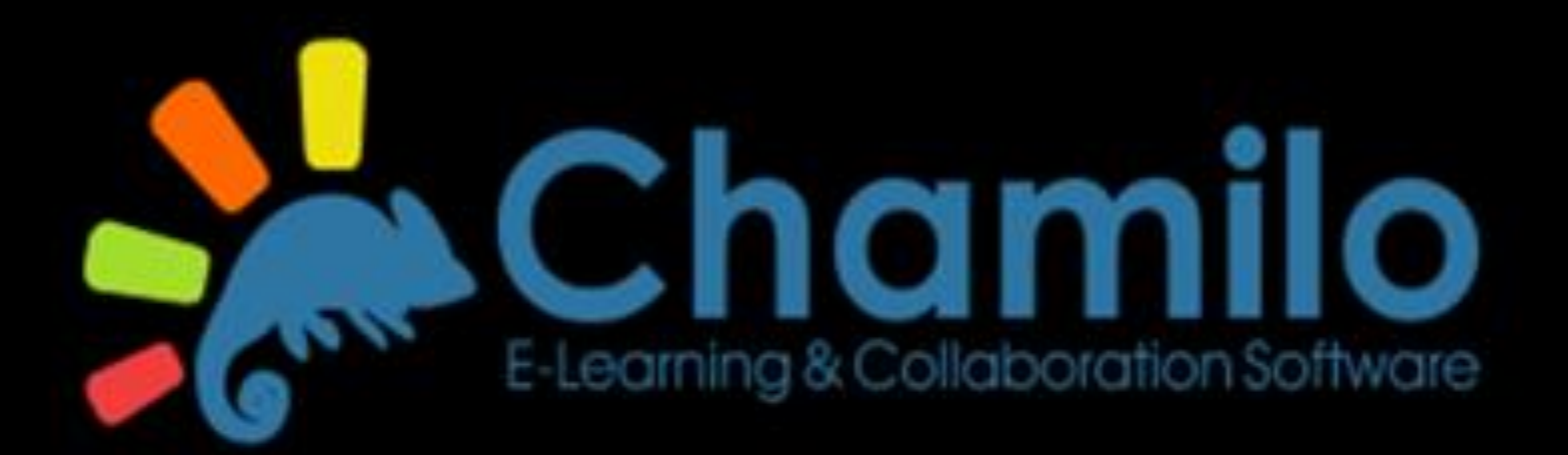

## Elektronische leeromgeving

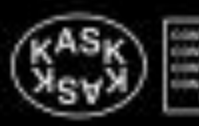

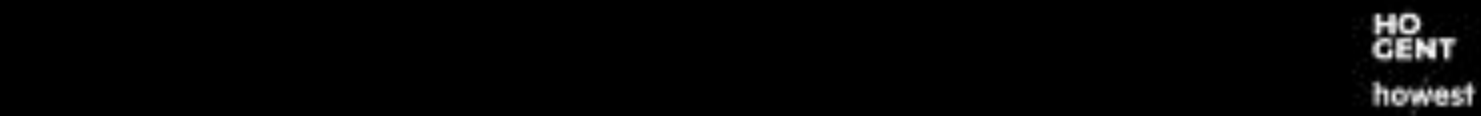

### Start Chamilo Start Chamilo

- Go to **<https://chamilo.hogent.be/>**
- TIP!

*Use the most recent version of:* 

- *Mozilla Firefox [\(https://www.mozilla.org/nl/firefox/new/](https://www.mozilla.org/nl/firefox/new/) )*
- Google Chrome [\(http://www.google.com/intl/nl/chrome/browser/](http://www.google.com/intl/nl/chrome/browser/) *);*

 $\checkmark$  Safari (<https://support.apple.com/downloads/safari> *).* 

### Enter username and password

Aanmelden Aanmelden bij de centrale authenticatie service van Hogeschool Gent. Eenmaal je ingelogd bent, heb je meteen ook toegang tot alle andere webapplicaties van HoGent.

Alternatieve login

HO GENT

**Username**: 123456ab or email

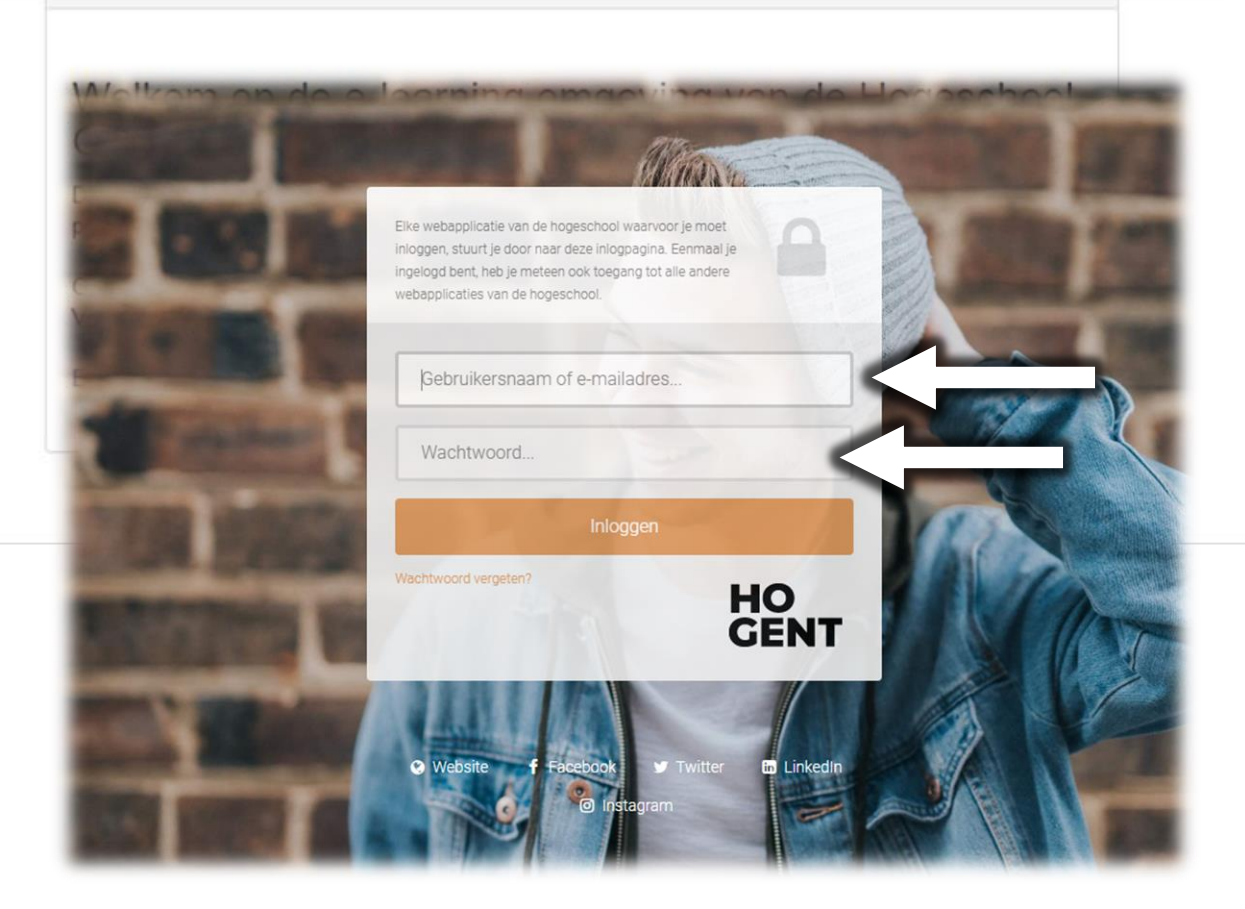

You received your personal username and password **upon registration. Lost your login data**? Contact out student services office.

# $H$ omepage  $\rightarrow$  Links for students  $\boxplus$

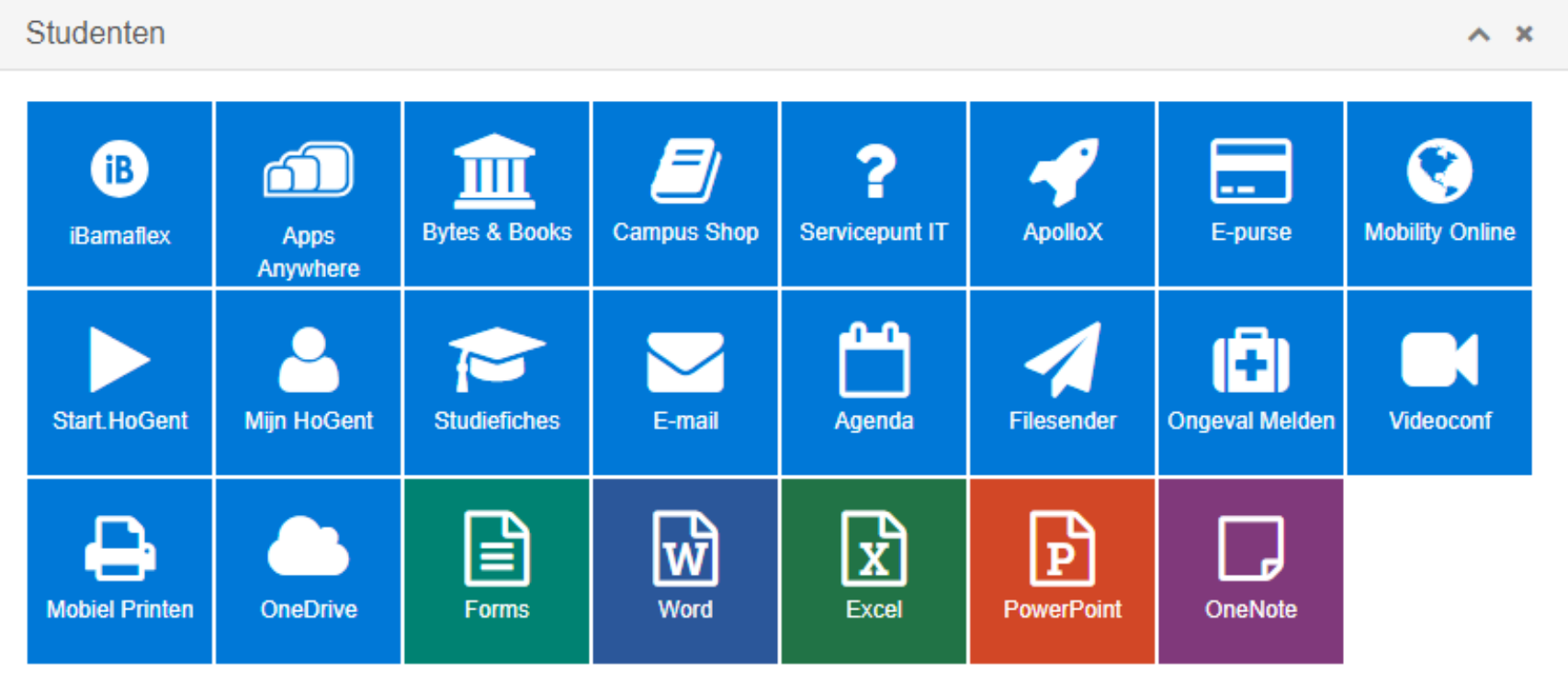

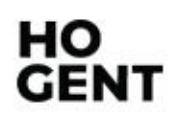

Chamilo http://chamilo.hogent.be 4

## Homepage  $\rightarrow$  your courses

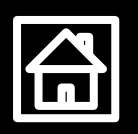

### **★ Click on the top menu → tab 'Education':**

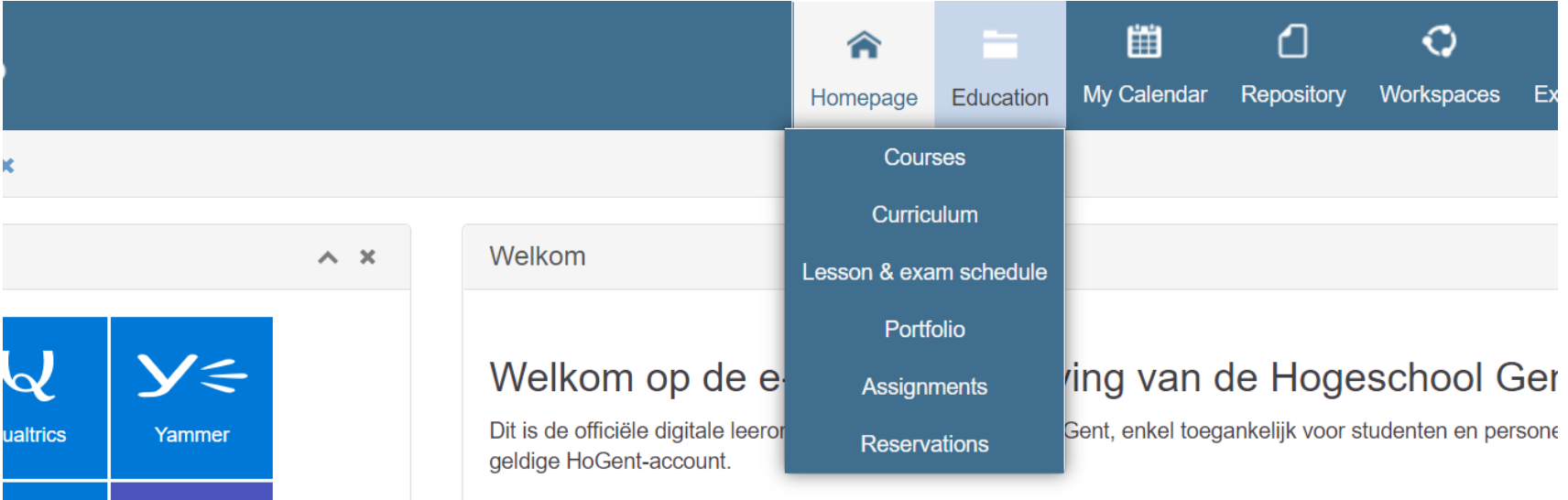

### **Courses**

### **Different types**

### **<del></del> General courses**

- **EX** Courses that are not necessarily connected to a specific course unit
	- E.g.: 'Student Affairs School of Arts'

### **Curriculum courses (per academic year)**

**EX** Courses that are connected to the course units you are registered for

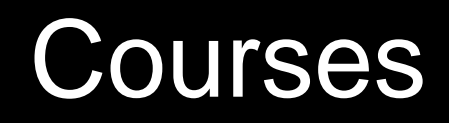

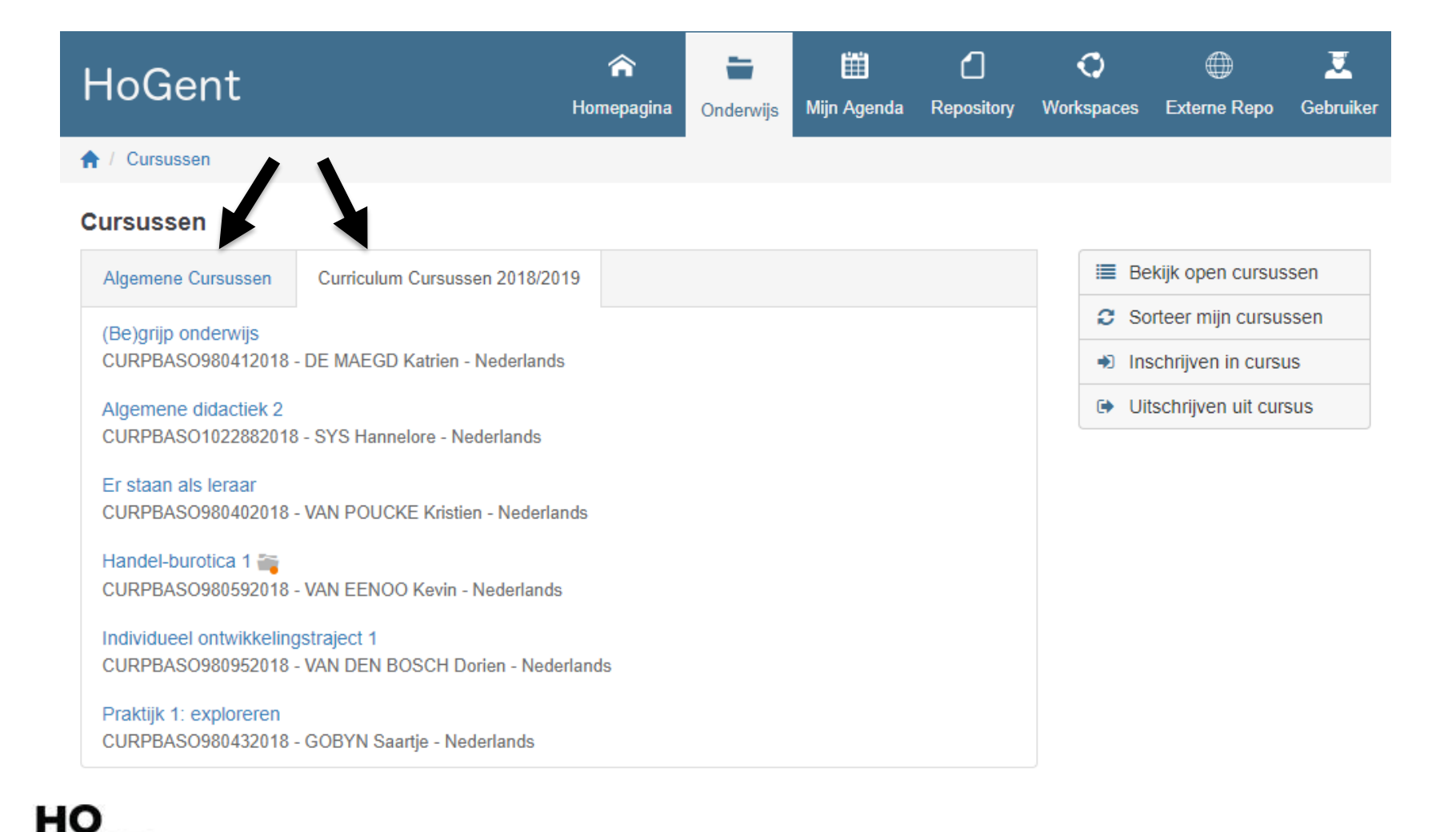

GEN1

Chamilo http://chamilo.hogent.be 7

### Course tools

- Lecturers determine  $\frac{1}{2}$ which tools are active for their course
- **<del></del> These tools are** standard tools for each course
- Orange dot = **new CANA content available**

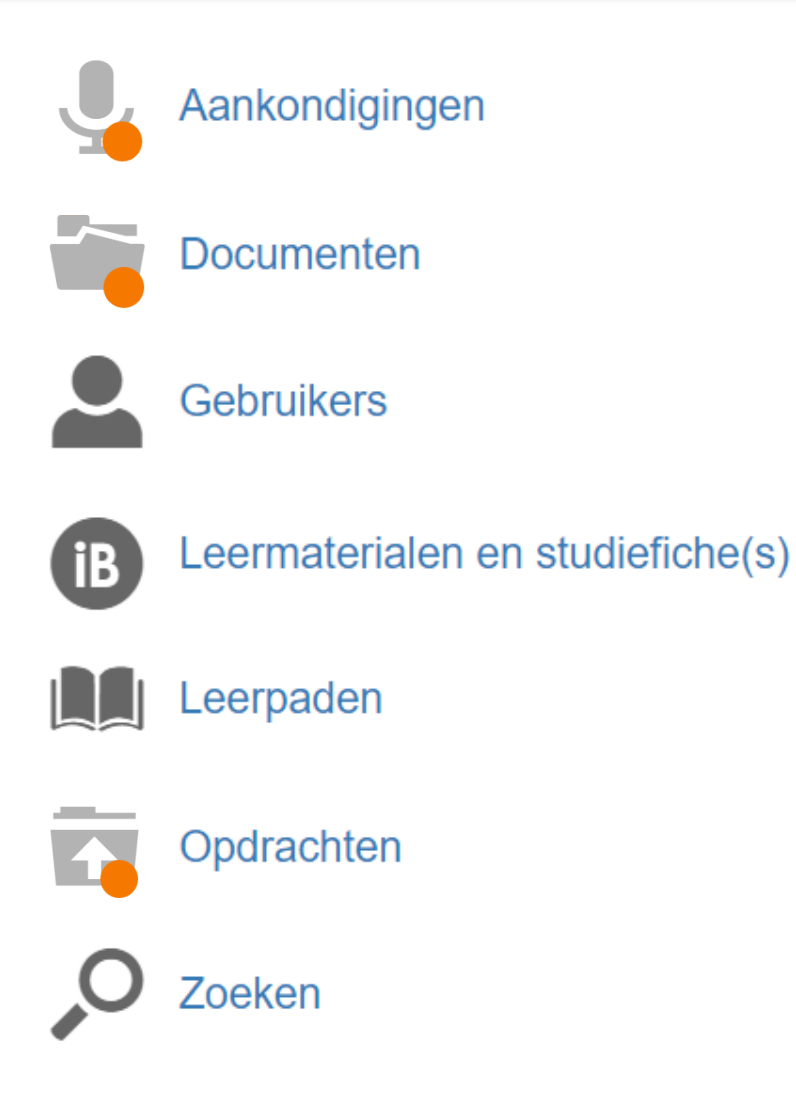

HO **GENT** 

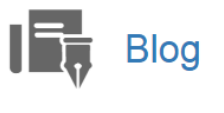

Chat  $\bullet\bullet\bullet$ 

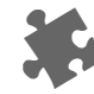

Cursusbeschrijving

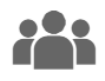

**PAS** Cursusgroepen

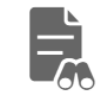

Ephorus-plagiaatdetectie

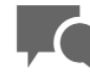

Forums

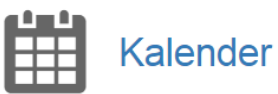

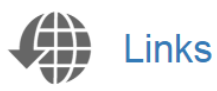

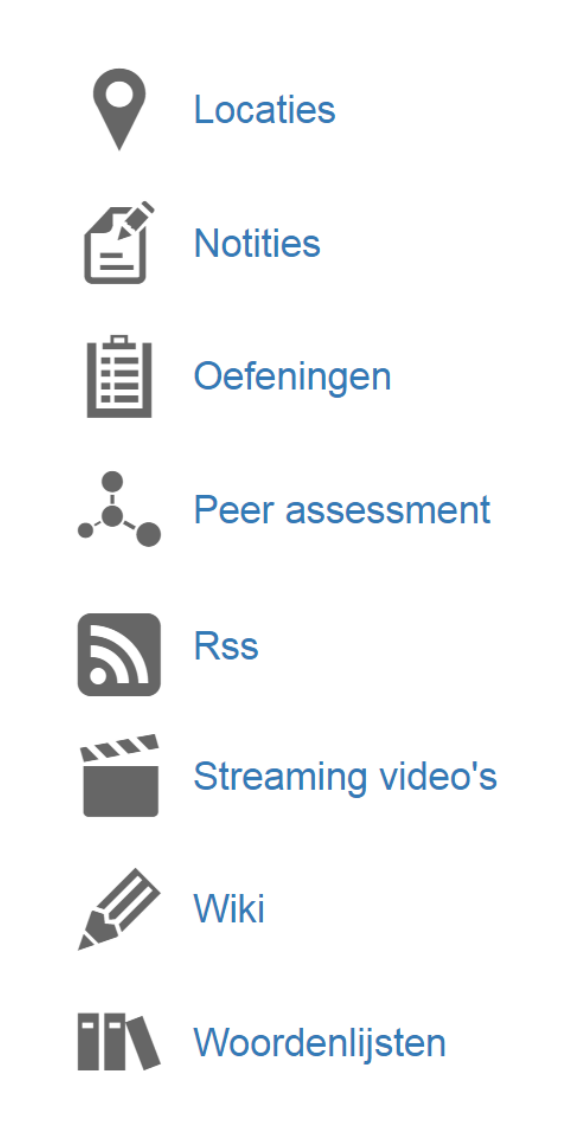

Chamilo http://chamilo.hogent.be

## Course tool  $\rightarrow$  Announcements

Electronic ad valvas board/bulletin board per course  $\frac{1}{2}$ 

- New messages are indicated like this  $\frac{1}{2}$
- They are often sent via email as well  $\frac{1}{2}$

This is indicated like this  $\frac{1}{2}$ 

## Course tool  $\rightarrow$  Search

### Search the full course

но

You will search in the title and description of all objects

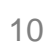

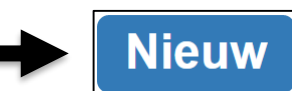

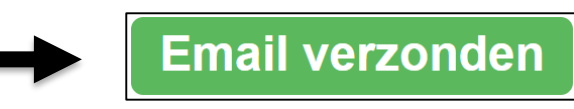

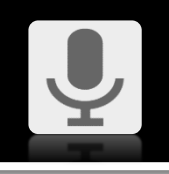

### Course tool  $\rightarrow$  Documents

### Course material, texts, illustrations, various electronical files

Ordered by means of a folder structure $\frac{1}{2}$ 

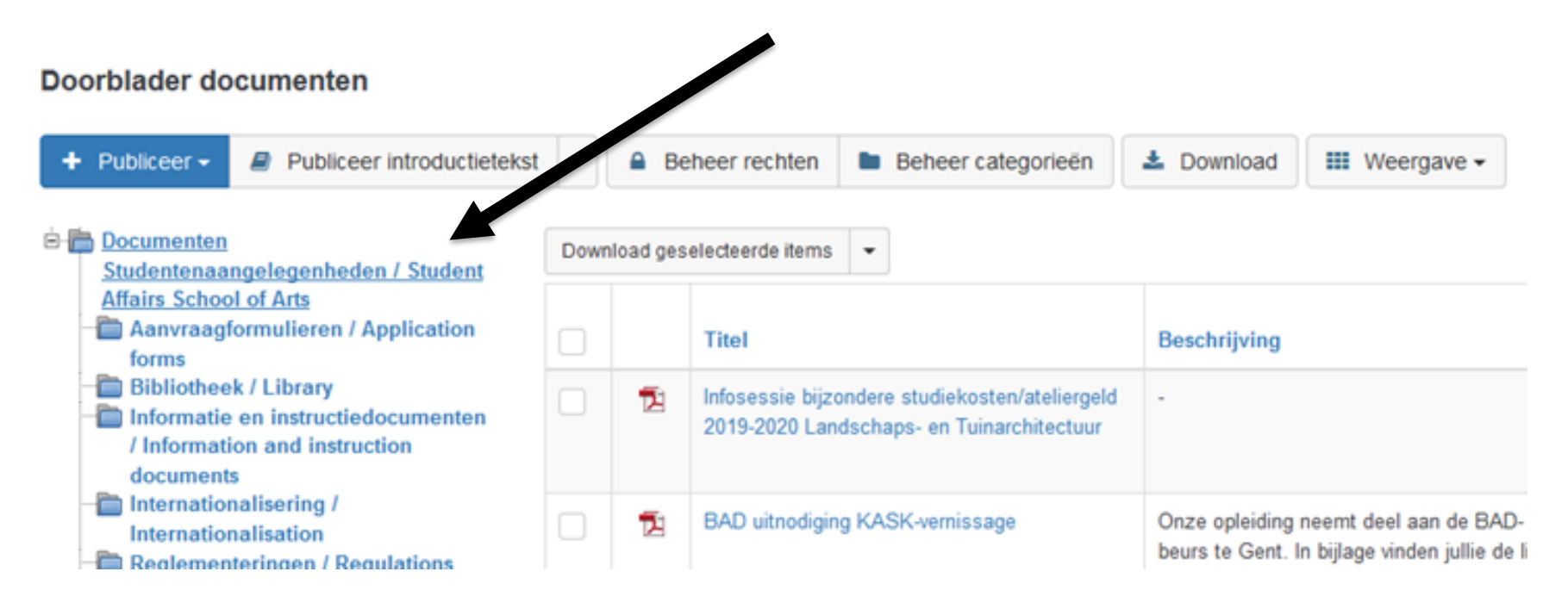

но

## Course tool  $\rightarrow$  Documents

Download folders and subfolders (ZIP file)

- Download selection (ZIP file)
- Download individual items

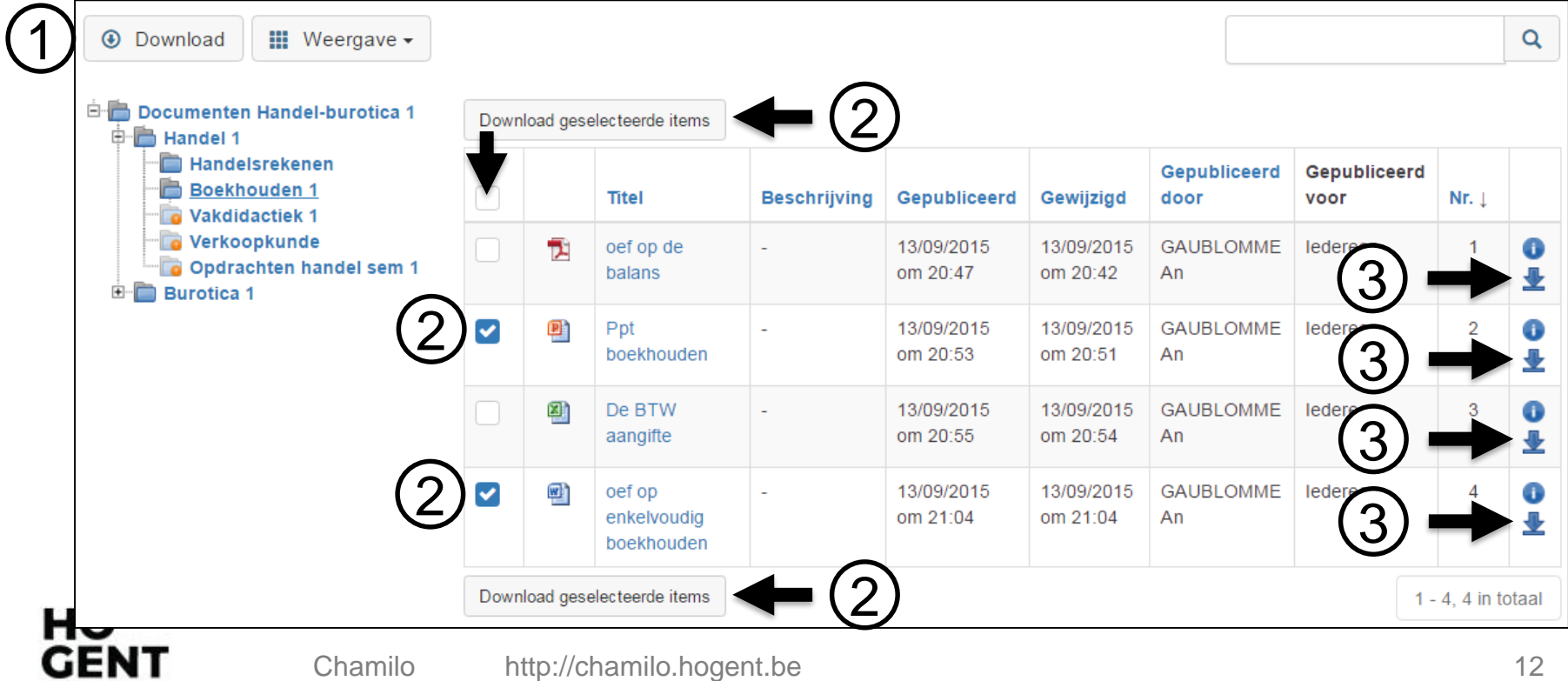

## $\overline{\text{Course tools}} \rightarrow \overline{\text{Assignments}}$

Submit assignments (individually or in group)

#### Doorblader opdrachten

Navigeer naar <del>•</del>

 $1 - 1$ . 1 in totaal

Q

 $\mathbf{III}$  Weergave  $\star$ 

HО

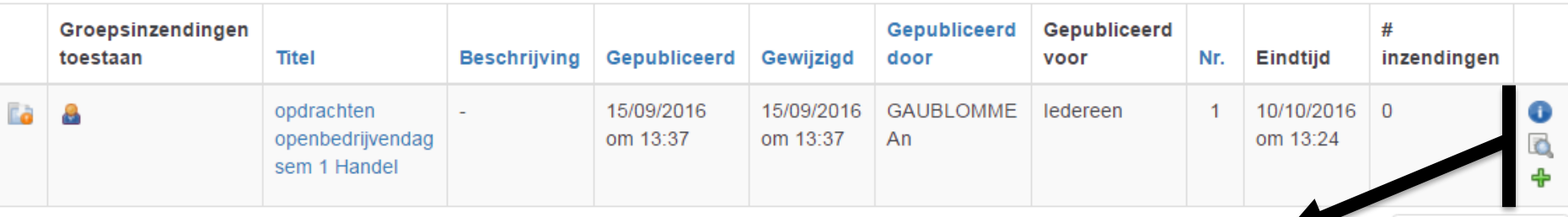

- Details of the assignment (e.g. annexes)
- Browse submissions  $\rightarrow$  always check if your submission went through
- Add a submission

## Course tools  $\rightarrow$  Assignments

### Options for submissions

 $\frac{1}{2}$ 

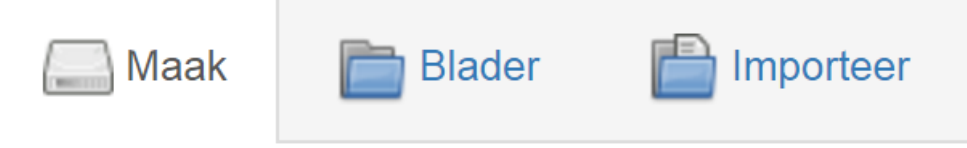

- **Create** = enter general characteristics + upload file
- **Browse** = publish a document that is available in your Repository

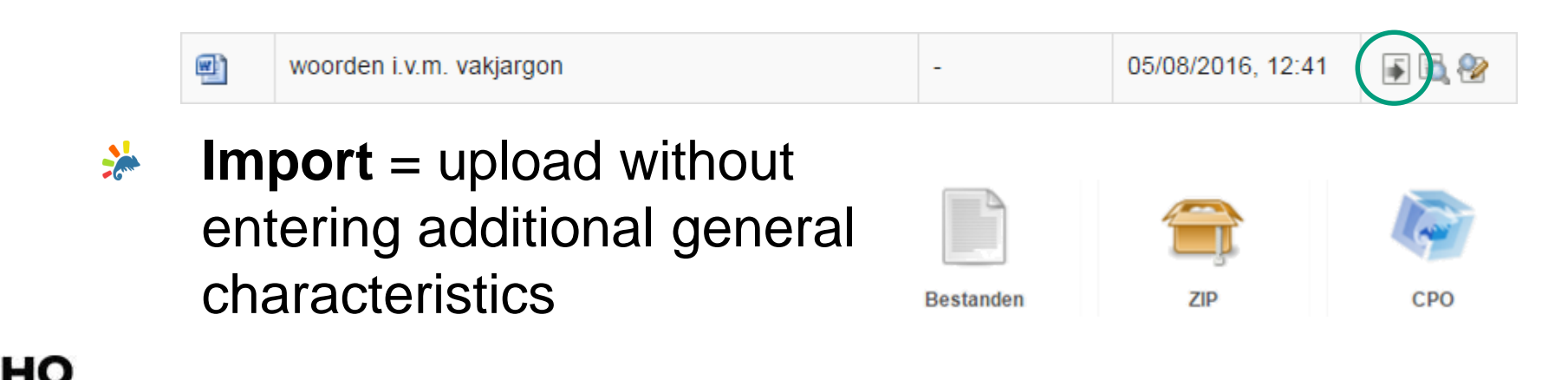

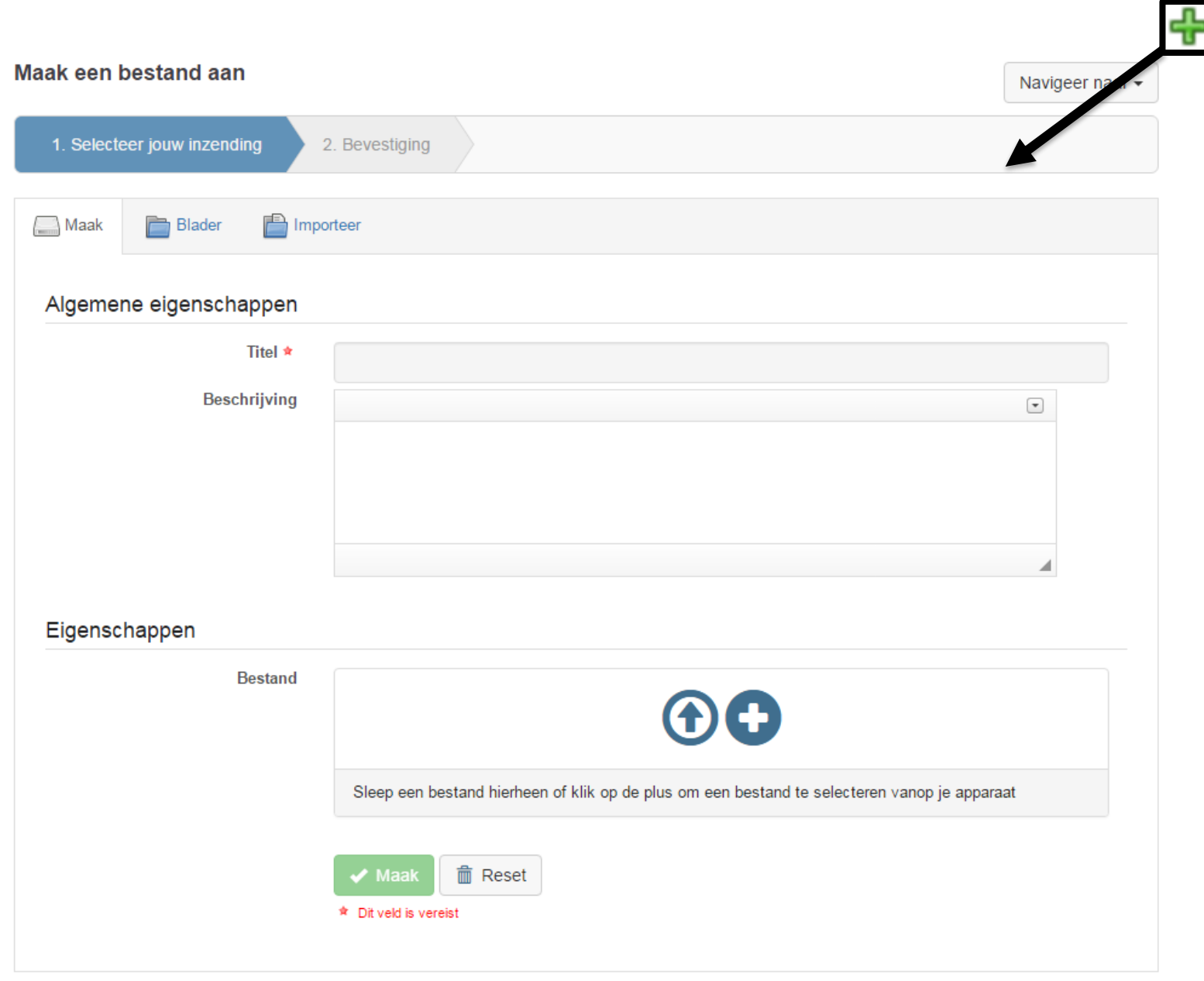

### Assignment tool

### Summary of all your assignments + filter  $\frac{1}{2}$ options  $\rightarrow$  tool for planning

 $\overline{\mathbf{v}}$ 

Academiejaar

2018-19

Opdrachten

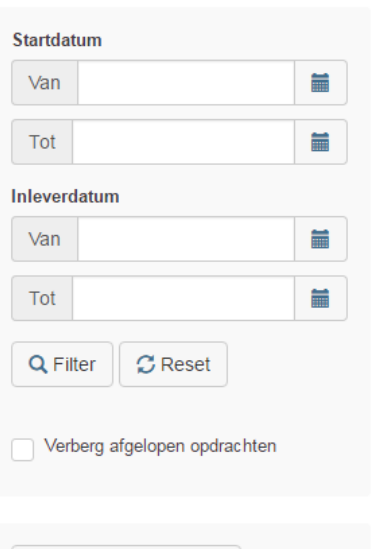

**Exporteer naar CSV** 

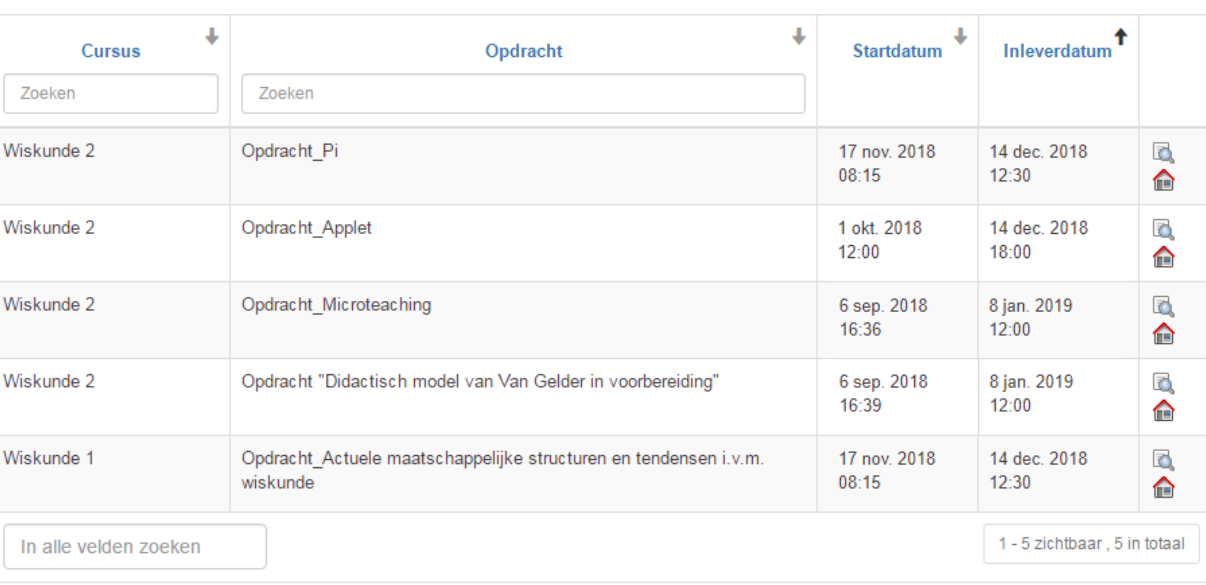

#### Hυ GEN1

Onderwijs

**Cursussen** 

**Curriculum** 

Lessenrooster

Examenrooster

**Portfolio** 

Opdrachten

**Reservaties** 

## **Repository**

#### A personal archive for items **CAN**

- Every time you submit an assignment, a **SARK** copy will be saved in your repository
- You can also upload documents directly  $\frac{1}{2}$ 
	- You can create folders

### Workspaces

но

- Share documents with specific users  $\frac{1}{2}$
- Collaborate on documents

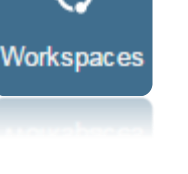

Repository

### Repository

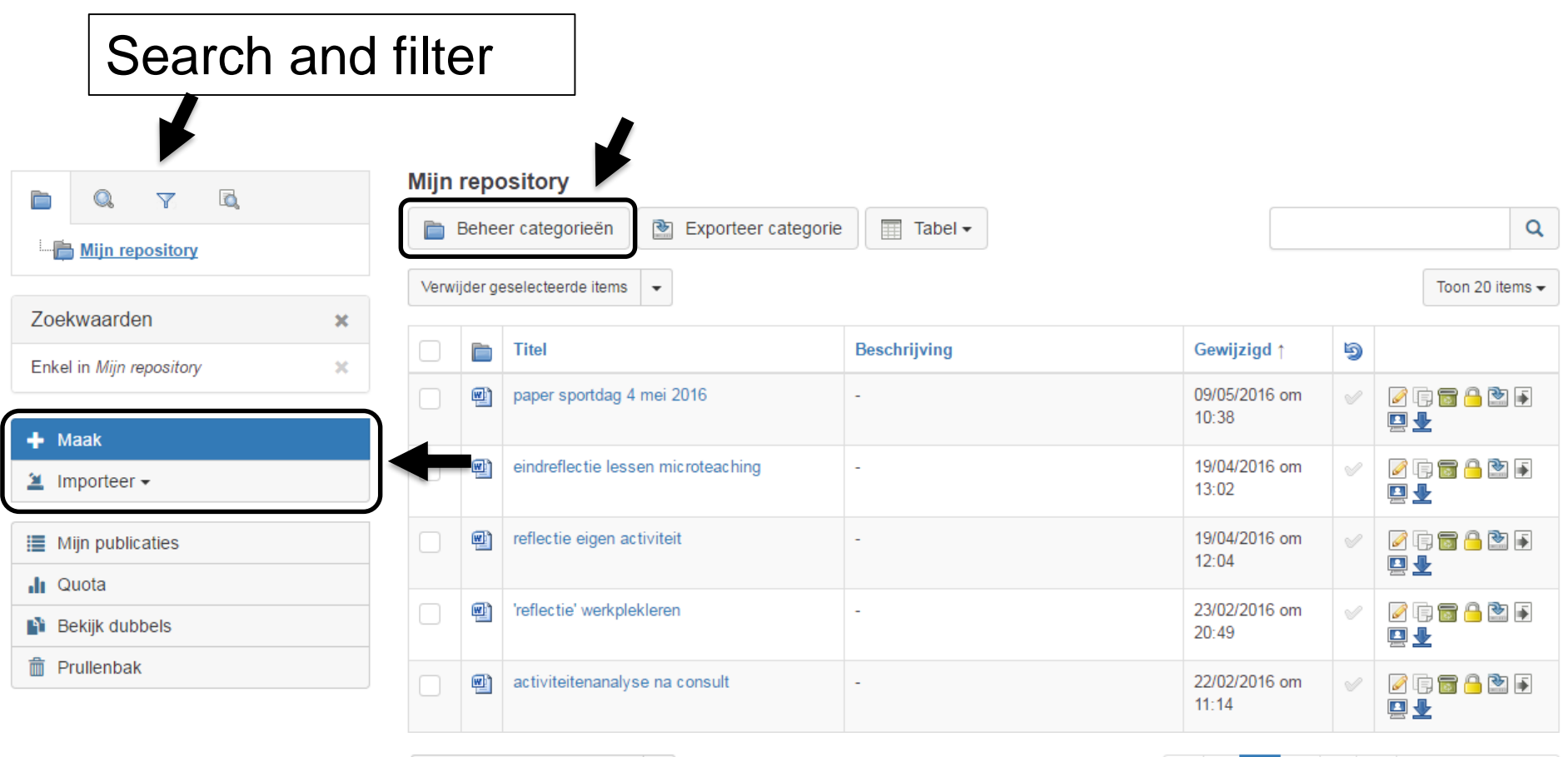

 $\overline{\phantom{a}}$ 

Verwijder geselecteerde items

### External Repo

#### Use external content in Chamilo  $\frac{1}{2}$

- Vimeo (video)  $\frac{1}{2}$
- Flickr (images)  $\frac{1}{2}$
- YouTube (video)  $\frac{1}{2}$
- $\frac{1}{\sqrt{2}}$ Mediamosa (video streaming service)

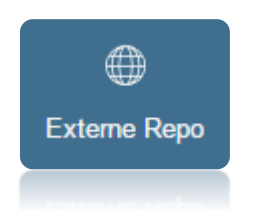

### Customise homepage

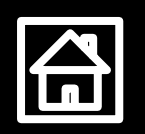

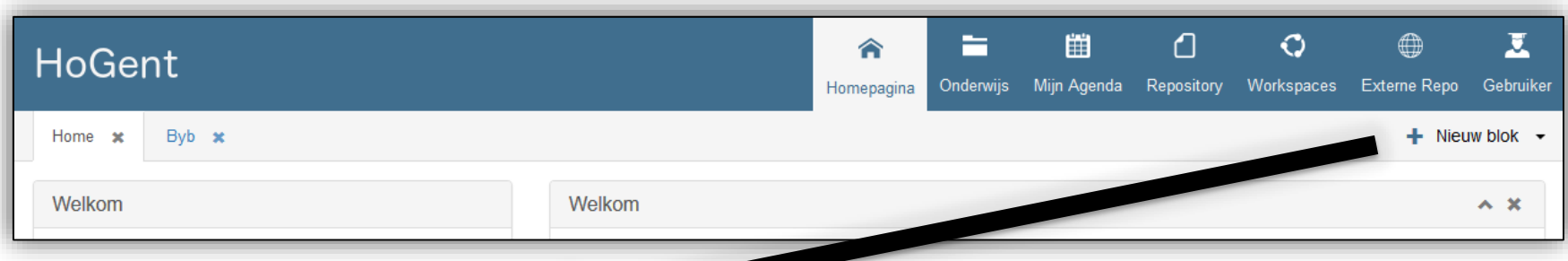

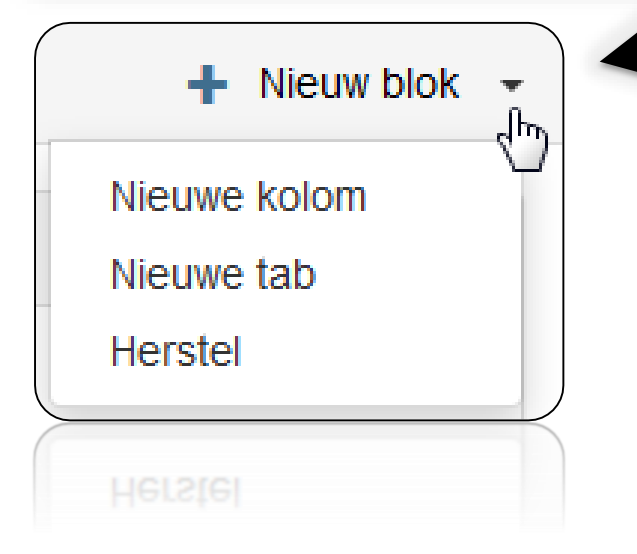

Add sections, columns or tabs in order to see newly posted items **instantly**

 $\ast$  Recover  $\rightarrow$  deletes personal modifications

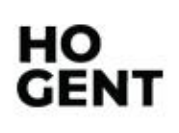

## $H$ omepage  $\rightarrow$  add content

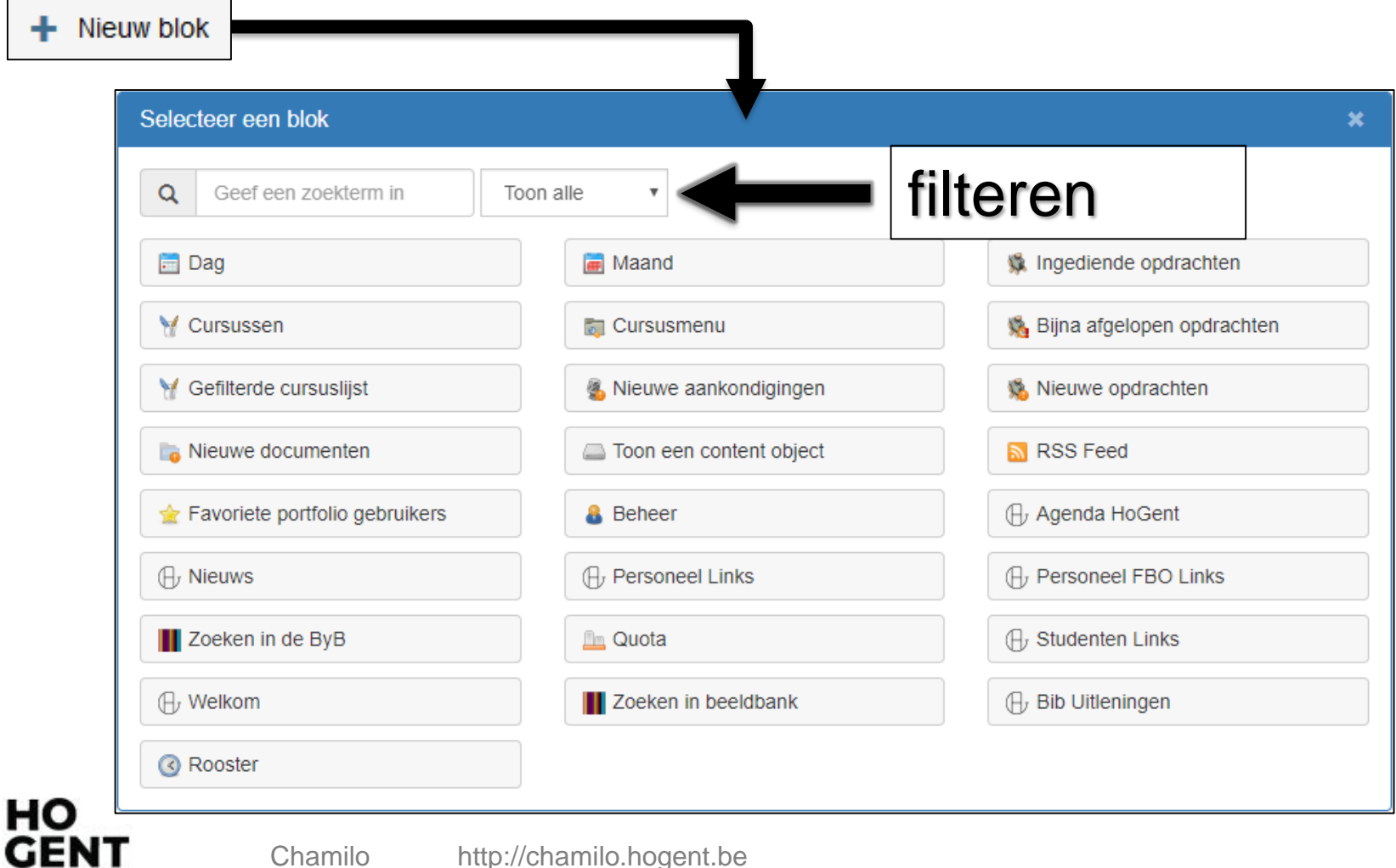

## Homepage  $\rightarrow$  which content?

- **Almost finished assignments**
- <u> <del></del></u> Filtered course list
- **Extra New announcements**
- **\*** New assignments
- **New documents**
- Student Links

нο

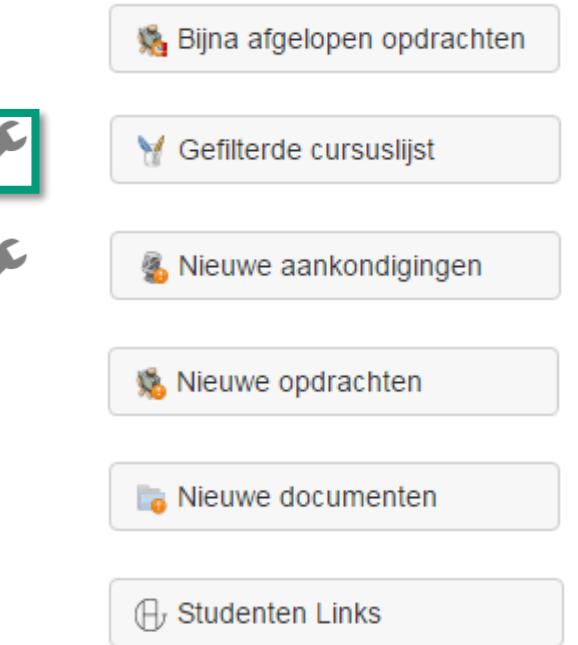

### Extra configuration:  $\cancel{\mathcal{L}}$  possible  $\cancel{\mathcal{L}}$  necessary

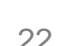

Chamilo http://chamilo.hogent.be 22

## Homepage > Filtered course list

### **\*** Frequently used courses on your homepage

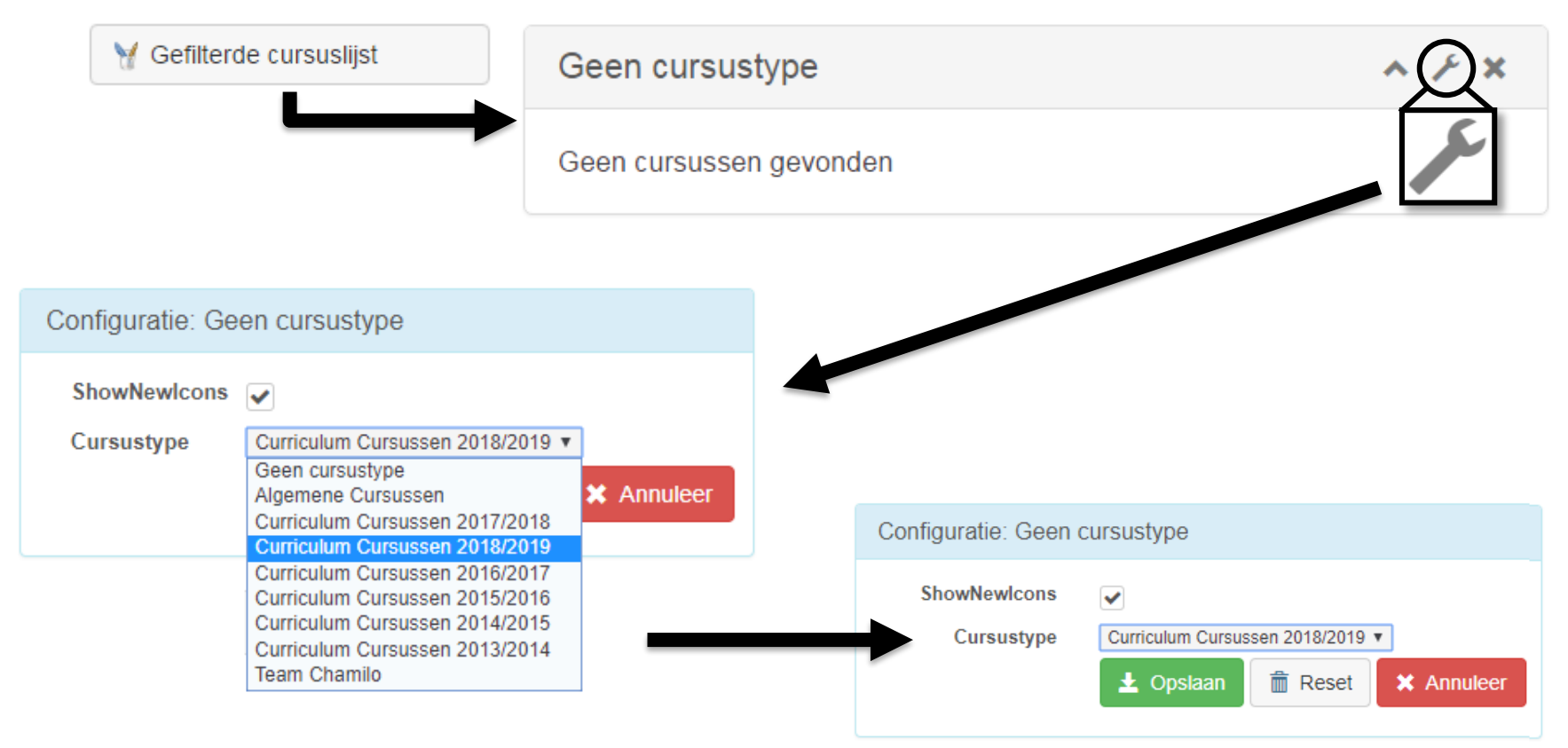

## Homepage  $\rightarrow$  Filtered course list

- **EX** Result: direct links to courses
- $\cdot$  Icon(s) next to the course name in case of new publications

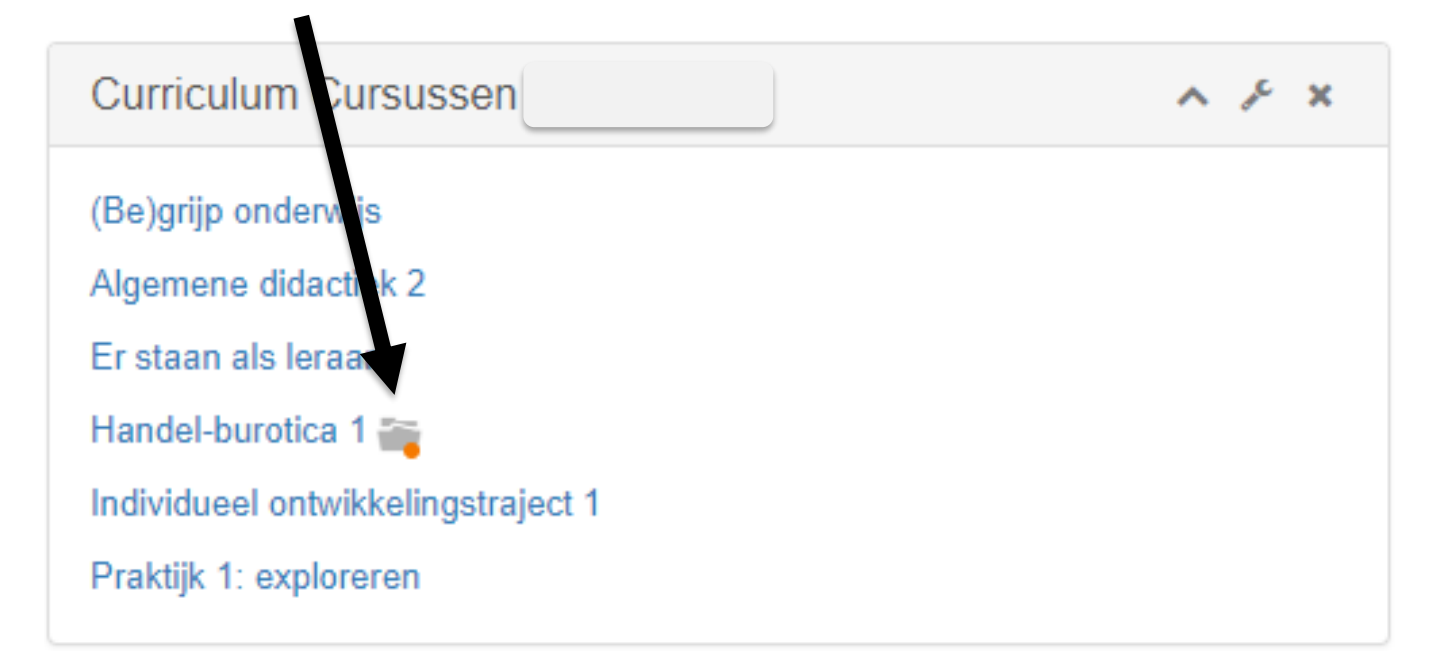

но

## $H$ omepage  $\rightarrow$  New announcements

### **A** Click or view directly on your homepage

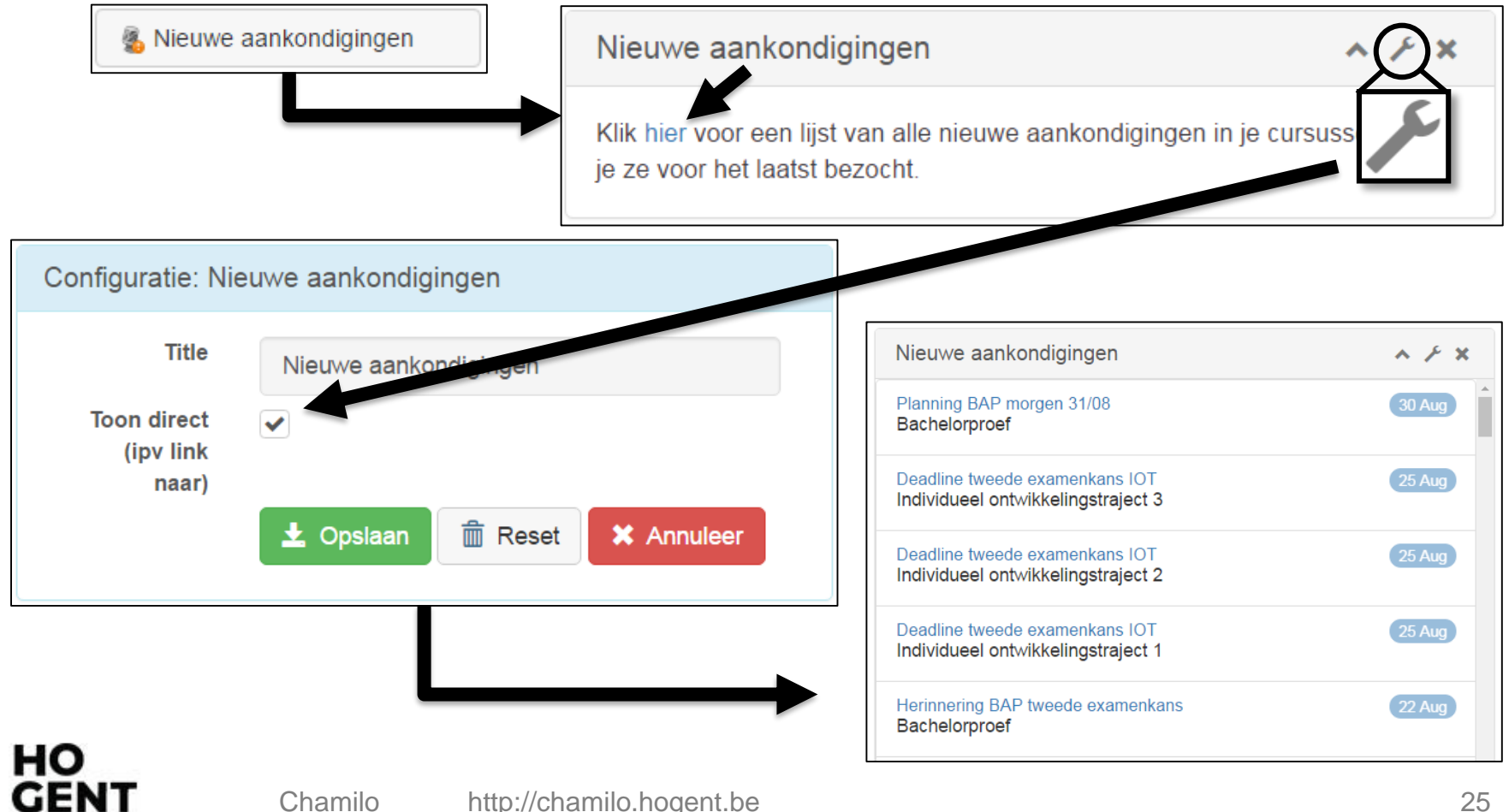

## FA(

### $\cdot$  I cannot log in (yet)?

- At the earliest the first working day after registration
- Entered password correctly?  $\frac{1}{2}$ 
	- You are not confusing lowercase I with  $\frac{1}{2}$ number 1?
	- You are not confusing the letter o,  $\frac{1}{2}$ uppercase O and number 0?
	- The password is case sensitive $\frac{1}{\sqrt{2}}$

## FA(

Chamilo related questions?

- [chamilo@hogent.be](mailto:chamilo@hogent.be)  $\frac{1}{2}$
- $\frac{1}{2}$ ELO coordinator: [rob.meuleman@hogent.be](mailto:rob.meuleman@hogent.be)

Other IT questions?

helpdesk: [helpdesk@hogent.be](mailto:chamilo@hogent.be)  $\frac{1}{2}$ Check [http://helpdesk.hogent.be](http://helpdesk.hogent.be/) first in order to find a possible answer to your question.

### *Good luck!*